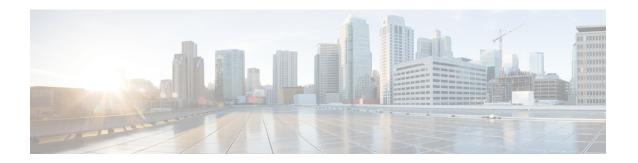

### **Procedure with the CLI**

After the Initial configuration, proceed to the steps described in this section.

- Configure the sensor application, on page 1
- Install the sensor application, on page 2
- Copy the sensor application's provisioning package, on page 3

## **Configure the sensor application**

### without SSD

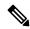

Note

In this section, "CCVSensor" is used as the appid.

#### **Procedure**

- **Step 1** Connect to the Cisco IR8340 through SSH or a console.
- **Step 2** Configure the application payload by typing the following commands:

```
enable
configure terminal
app-hosting appid CCVSensor
app-vnic gateway0 virtualportgroup 1 guest-interface 0
guest-ipaddress 169.254.0.2 netmask 255.255.255.252
app-vnic gateway1 virtualportgroup 0 guest-interface 3
guest-ipaddress 169.254.1.2 netmask 255.255.255.252
app-vnic AppGigabitEthernet trunk
vlan 2340 guest-interface 1
guest-ipaddress 169.254.2.2 netmask 255.255.255.252
app-default-gateway 169.254.0.1 guest-interface 0
app-resource docker
run-opts 1 "--tmpfs /tmp:rw,size=512m"
end
```

### with SSD

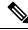

Note

In this section, "CCVSensor" is used as the appid.

#### **Procedure**

- **Step 1** Connect to he Cisco IR8340 through SSH or a console.
- **Step 2** Configure the application payload by typing the following commands:

```
enable
configure terminal
app-hosting appid CCVSensor
app-vnic gateway0 virtualportgroup 1 guest-interface 0
guest-ipaddress 169.254.0.2 netmask 255.255.255.252
app-vnic gateway1 virtualportgroup 0 guest-interface 3
guest-ipaddress 169.254.1.2 netmask 255.255.255.252
app-vnic AppGigabitEthernet trunk
vlan 2340 guest-interface 1
guest-ipaddress 169.254.2.2 netmask 255.255.255.252
app-default-gateway 169.254.0.1 guest-interface 0
app-resource docker
run-opts 1
end
```

## Install the sensor application

The sensor package needs to be collected from cisco.com. The file has the following name structure:

CiscoCyberVision-IOx-x86-64-<version>.tar.

- 1. Copy the package to a USB key or in the flash memory.
- 2. Type the following command on the Cisco IR8340's CLI:

```
app-hosting install appid CCVSensor package
usbflash0:CiscoCyberVision-IOx-x86-64-4.1.0.tar
```

```
IR110CCV#
IR110CCV#app-hosting install appid CCVSensor package usbflash0:CiscoCyberVision-IOx-aarch64-3.1.0-RC4.tar
Installing package 'usbflash0:CiscoCyberVision-IOx-aarch64-3.1.0-RC4.tar' for 'CCVSensor'. Use 'show app-hosting list' for progress.

IR110CCV#
```

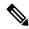

Note

Adjust "usbflash0:" in accordance with the sensor package's localization (USB port or flash memory).

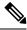

Note

Replace "CiscoCyberVision-IOx-x86-64-4.1.0.tar" with the right filename.

**3.** Check that the application is in DEPLOYED state:

show app-hosting list

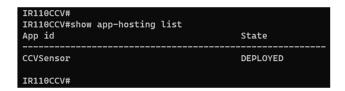

**4.** Activate the application using the following command:

app-hosting activate appid CCVSensor

```
IR110CCV#
IR110CCV#app-hosting activate appid CCVSensor
CCVSensor activated successfully
Current state is: ACTIVATED
IR110CCV#
```

**5.** Start the application using the following command:

app-hosting start appid CCVSensor

IR110CCV#
IR110CCV#app-hosting start appid CCVSensor
CCVSensor started successfully
Current state is: RUNNING
IR110CCV#

# Copy the sensor application's provisioning package

• Copy the provisioning package from the USB key to the application by typing the following command:

app-hosting data appid CCVSensor copy usbflash0:sbs-sensor-config-<serialnumber>.zip sbs-sensor-config-<serialnumber>.zip

IR110CCV#
IR110CCV#5 data appid CCVSensor copy usbflash0:sbs-sensor-config-FCW23500HDC.zip sbs-sensor-config-FCW23500HDC.zip
Successfully copied file /usbflash0/sbs-sensor-config-FCW23500HDC.zip to CCVSensor as sbs-sensor-config-FCW23500HDC.zip
IR110CCV#

The sensor will appear as Connected in Cisco Cyber Vision's Sensor Explorer page.

□ FCW2445P6X5 192.168.49.21 4.1.0+202202151440 Connected Pending data Enabled 4 days

Copy the sensor application's provisioning package